# Coding The First Project - Python Web Playground

#### A NOTE TO CLASSROOMS

If running multiple Create robots, complete all of the steps below for one robot at a time to avoid connection errors.

#### Step 1

Confirm that your computer's Bluetooth™ setting is "on." Bluetooth for Windows Bluetooth for Mac Bluetooth for Linux

# Step 2

Follow the "<u>Power On</u>" instructions on page 2. Wait for your robot to fully boot up and play its "Happy Sound" before proceeding.

# Step 3

Follow the "<u>Update Robot's Firmware</u>" instructions on page 5. Wait for your robot's Light Ring to return to white and for the "Happy Sound" to play.

# Step 4

Confirm that your robot is in Bluetooth Mode. You can check this by looking for a blue light glowing through the faceplate on the back-right side of your robot. If no blue light is glowing, <u>remove the faceplate</u> and manually set the switch on the Adaptor Board to the Bluetooth logo on the right.

#### Step 5

Open Google Chrome in a new window and navigate to python.irobot.com.

# Step 6

Click on the Connect button to open the Google Chrome Bluetooth manager. Your robot should appear in the device menu after ~30 seconds under its default device name, or as "Unsupported Device." Select the robot's name and click the Pair button.

# Step 7

Press play to run the example code project. Try pressing your robot's bumpers. When you press on the right side of the bumper, your robot's Ring Light should glow yellow and the robot should begin to spin clockwise. What happens when you press on the left side?

| python.irobot.com v | vants to pair |
|---------------------|---------------|
| Create-B6B2         |               |
|                     |               |
|                     |               |
|                     |               |
| Re-Scan             | Cancel        |

python irobot con

#### Step 8

Congratulations, you have run your first program with Create 3! To go further, explore our example code snippets and the Python Web Playground glossary to learn more about all of the available commands. Happy Coding!

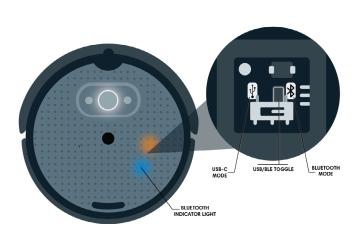

You'll Need:

Home Base® Charging Dock Charging Dock Cable Create 3 Education Robot

Computer with Bluetooth™ Compatibility

Google Chrome Browser (Download here)